2021 年3月

1.ファイルのダウンロード

レイヤー付き PDF は、データの量が大きいため、まず、ダウンロードをして、ダウンロ ードしたファイルを開いてください。

ダウンロードの仕方は、ダウンロードするファイル名の上にカーソルを移動させて右ク リックして「対象をファイルに保存」を選びます。

保存したら、保存したファイルを開いてください。

2. レイヤーの表示と選択

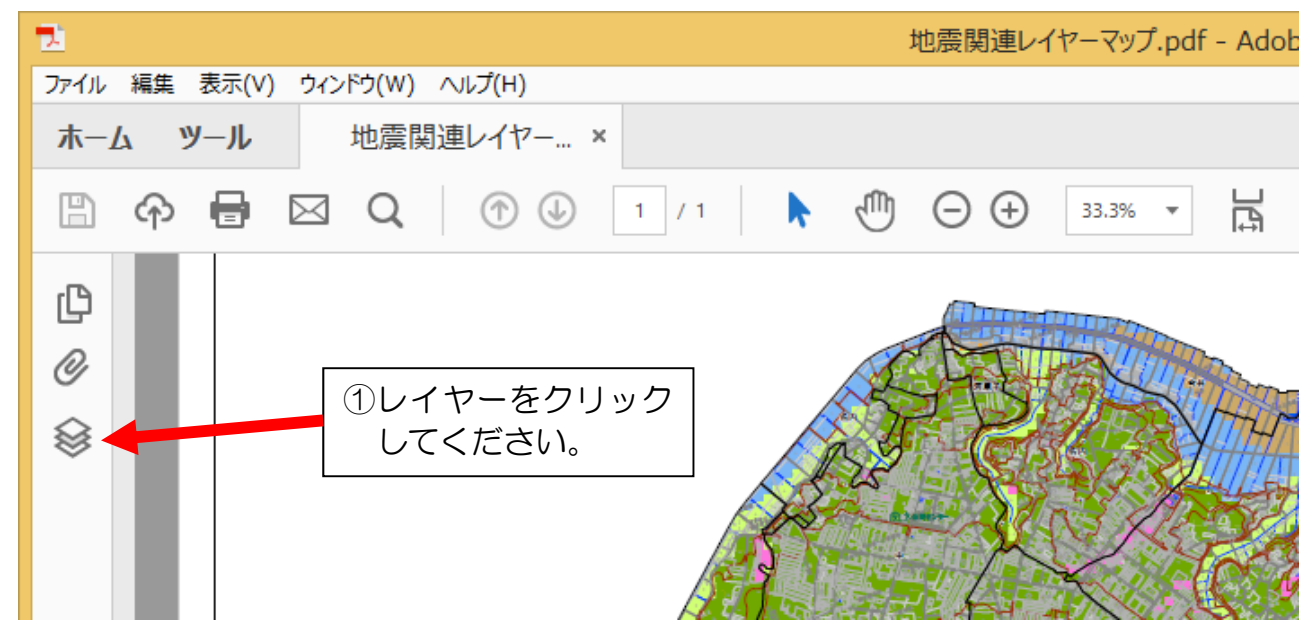

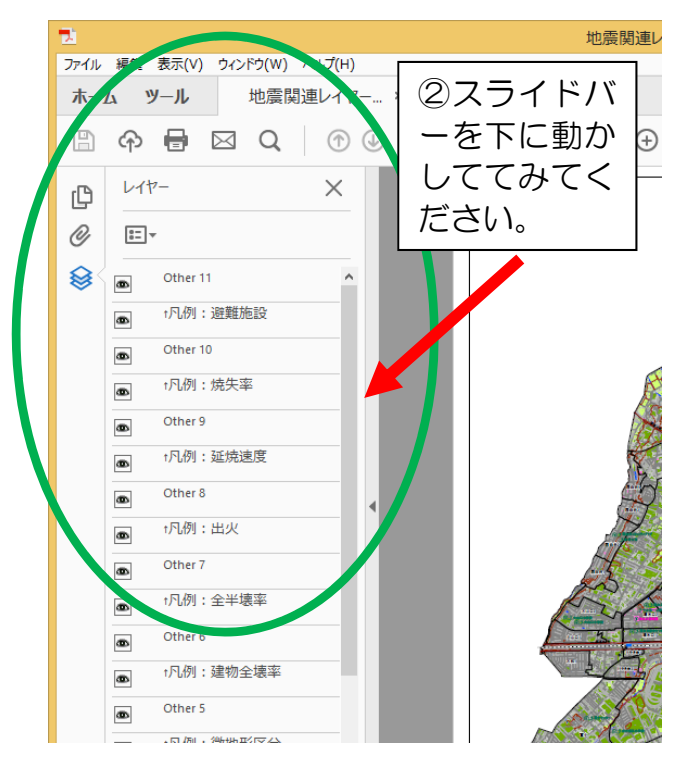

最初は、全てのレイヤーが表示されている ため、とても地図が見にくいです。

見たいレイヤー以外のレイヤーを消す必要 があります。

 レイヤー名の左側に「目の絵」のアイコン があります。それをクリックして「目の絵」を 消したり、表示したりすると、地図上のレイ ヤー(色のついた地図や、名称、アイコンなど) が消えたり、表示されたりします。

 試しに、揺れやすさマップを表示してみた いと思います。

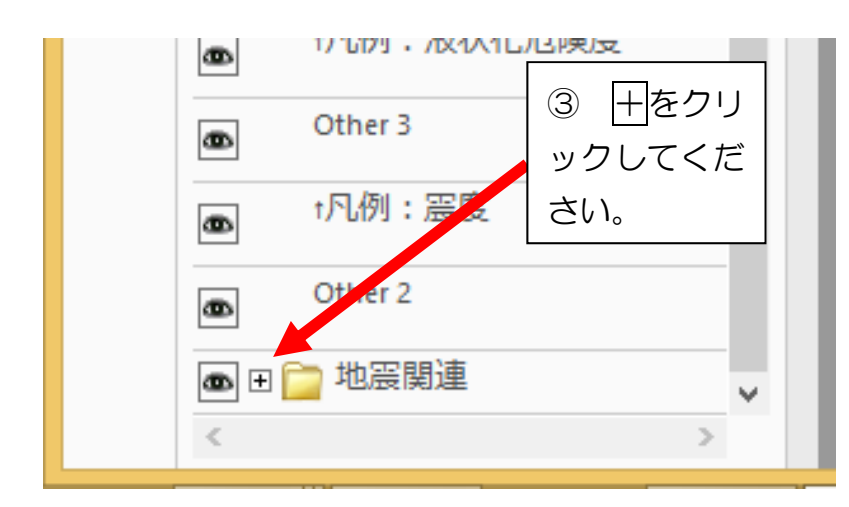

スライドバーを下に動かすと、 地震関連というフォルダーが表 示されます。

 この地震関連のフォルダの右 側にある + をクリックしてくだ さい。

 クリックしたら、またスライド バーを下に動かしてください。

地震関連のフォルダーの下に隠れてい たレイヤー名が表示されたと思います。

 次に、「微地形区分」~「建物倒壊危険 度マップ全壊率」までのレイヤー名の右 側の「目の絵」を全てクリックして、「目 の絵」を消してください。

 次に、揺れやすさマップを表示するた め、「ゆれやすさマップ震度」の右側だけ をもう一度クリックして「目の絵」を表 示してください。

これで、他の地震関連のレイヤーが消 えて、揺れやすさマップが表示されます。

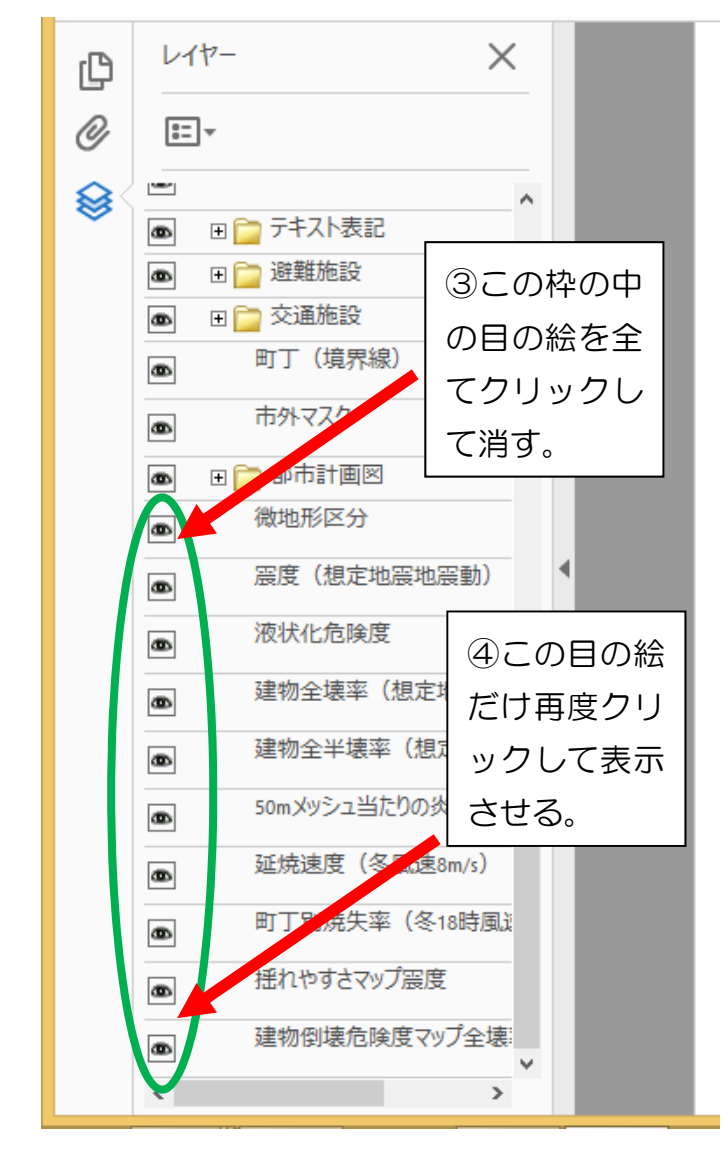

## 揺れやすさマップ

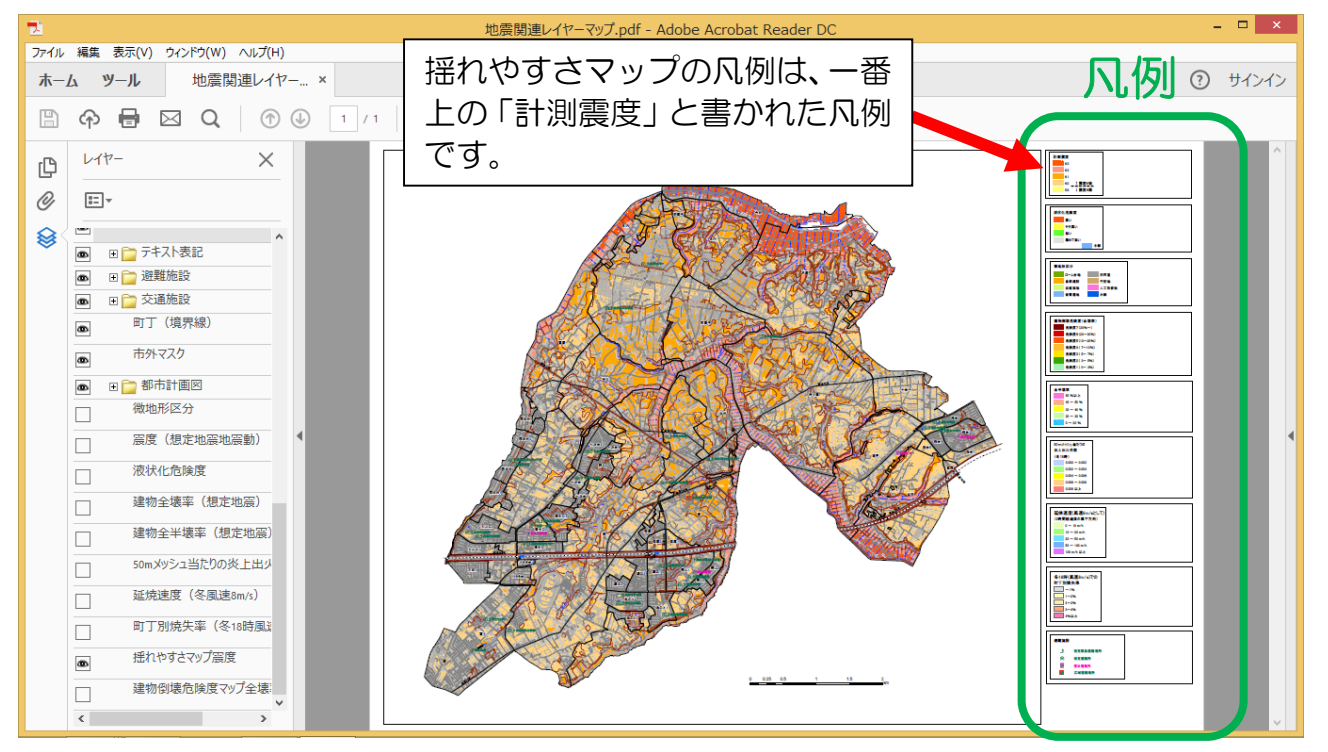

まだ、見にくいですね。 見にくいのは、道路などの線が多く表示されているためです。 地図を拡大してみてください。

(凡例は、右側に表示されていますので、地図の色と凡例を見比べて見てください。)

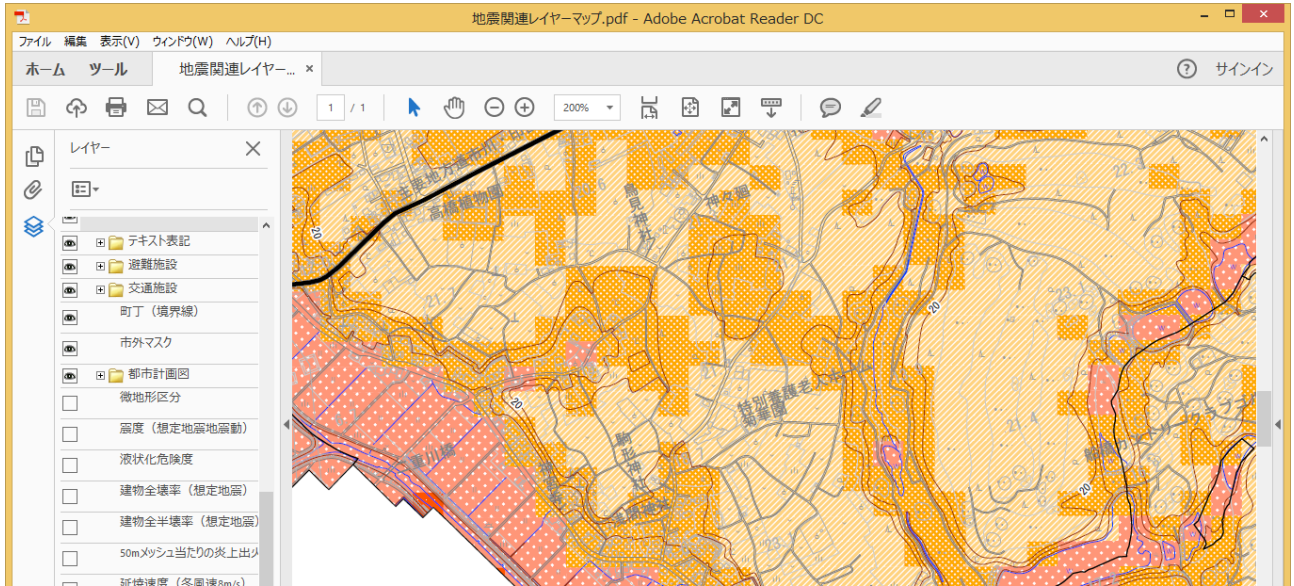

## 揺れやすさマップ(拡大)

 他にも、不要な線を消したり、名称を消したりできますので、「目の絵」のアイコンや +のアイコンを、消したり表示したり、色々と試してみてください。

 この地図で表示される「揺れやすさマップ」や「建物倒壊危険度マップ」などは、防災 アセスメント調査結果を表示したものです。

それぞれの説明は、防災アセスメント調査結果に書かれていますので、あわせて確認し て見てください。